Univerzitet u Istočnom Sarajevu Studentska anketa – elektronska verzija Korisničko uputstvo za studente

# Sadržaj

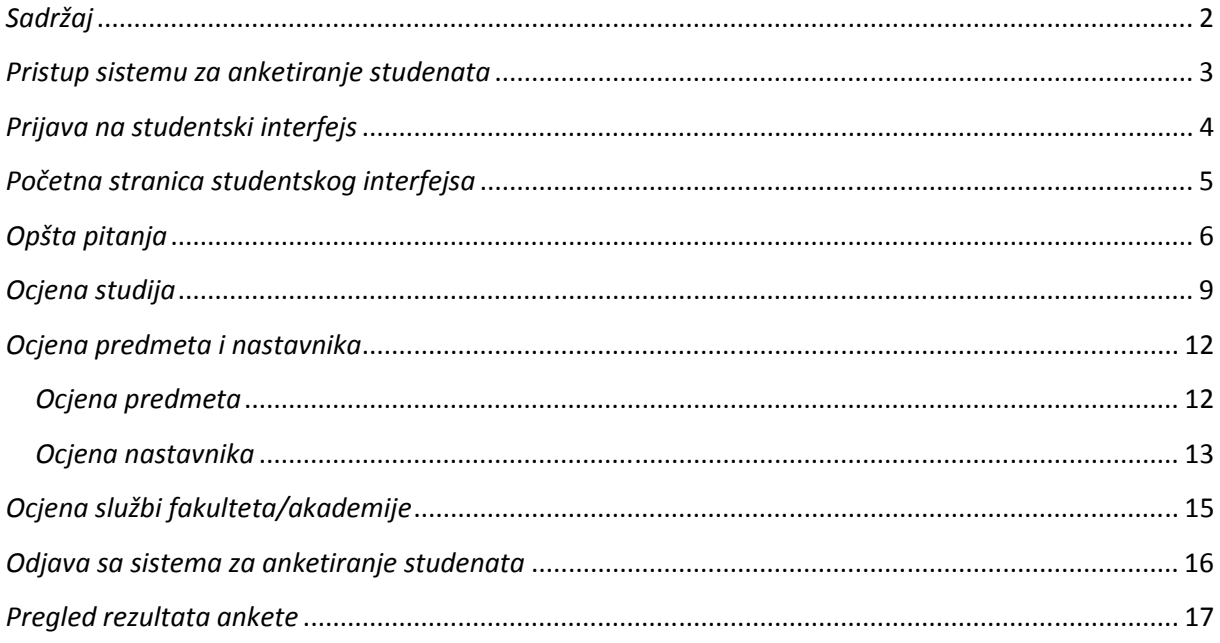

#### Pristup sistemu za anketiranje studenata

Sistem za anketiranje studenata dostupan je online na adresi http://anketa.unssa.rs.ba. Za pristup sistemu potrebna je Internet konekcija i web čitač (Internet Explorer, Mozilla Firefox, i sl.). U adresnoj liniji čitača unijeti navedenu adresu i pritisnuti taster *Enter*. Otvara se početna stranica sistema za anketiranje studenata.

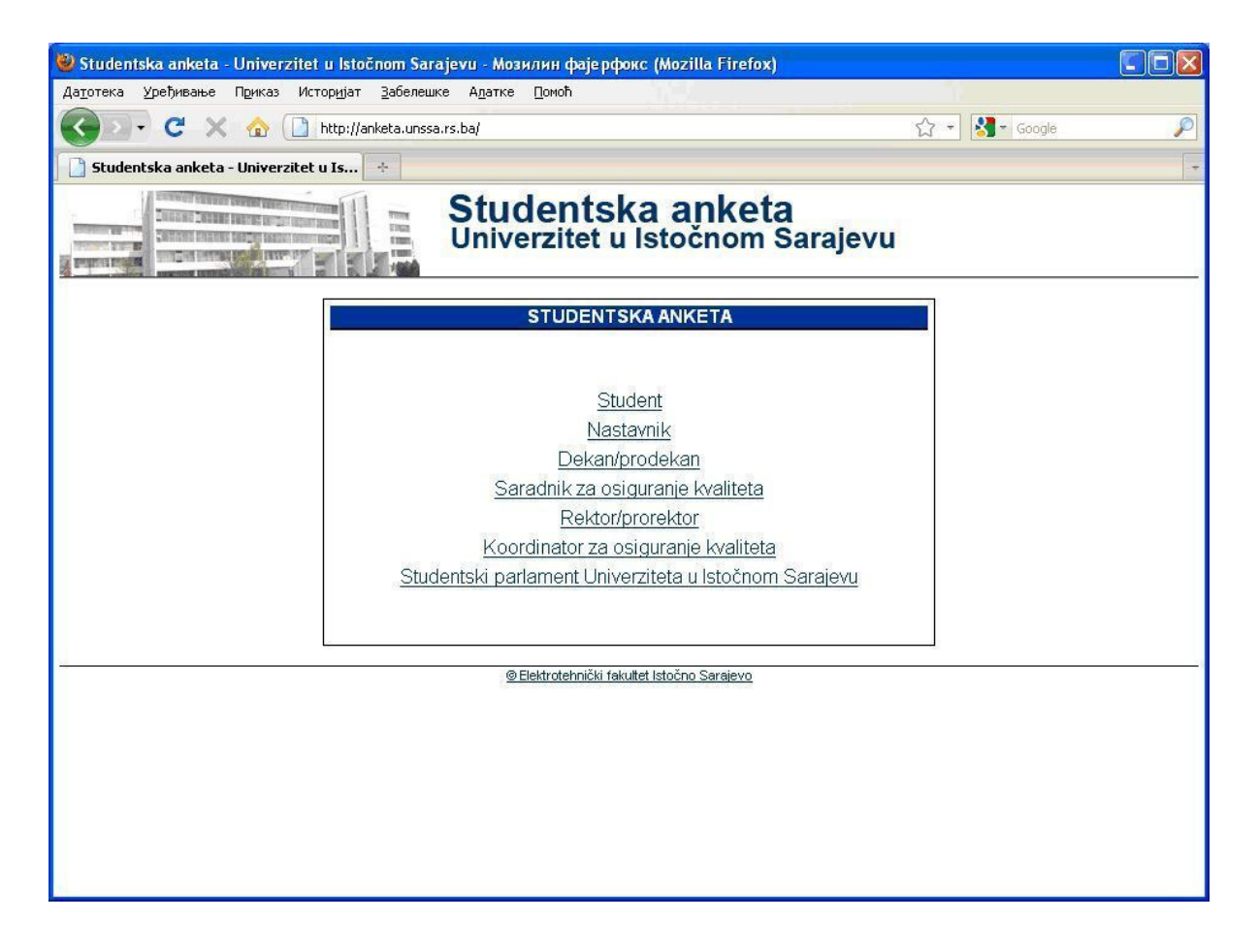

### Prijava na studentski interfejs

Za pristup studentskom interfejsu izabrati link Student na početnoj stranici sistema za anketiranje. Prikazuje se stranica za unos korisničkog imena i lozinke za studente. Unijeti dodijeljeno korisničko ime i lozinku u predviđena polja i pritisnuti taster Prijavi se.

Nakon uspješne prijave prikazuje se početna stranica studentskog interfejsa. U slučaju greške pri unosu korisničkog imena ili lozinke, prikazuje se odgovarajuća poruka i omogućava se ponovni unos.

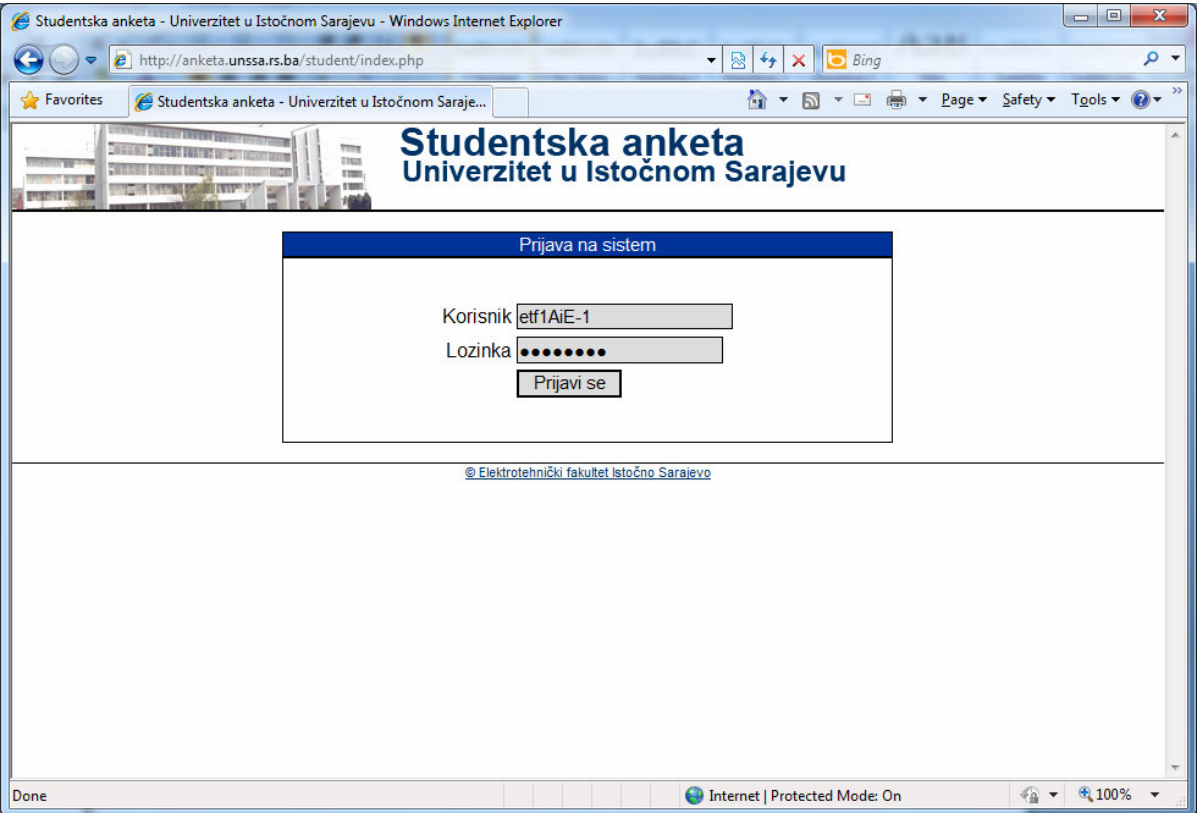

#### Početna stranica studentskog interfejsa

Korisnički interfejs aplikacije za anketiranje studenata podijeljen je u tri glavna dijela: zaglavlje, meni i sadržaj.

U zaglavlju se prikazuje link za povratak na početnu stranicu, informacija o godini studija i smjeru, odnosno studijskom programu prijavljenog studenta, te link za odjavu iz sistema.

Meni se sastoji od četiri grupe linkova za ocjenjivanje anketiranih stavki vezanih za opšta pitanja, ocjenu studija, ocjenu predmeta i nastavnika, te ocjenu službi fakulteta/akademije. Klikom na link u meniju, u centralnom dijelu stranice se otvara sadržaj vezan za izabrani link.

Grupa linkova za opšta pitanja, ocjenu studija i ocjenu službi je zajednička za studente svih fakulteta/akademija i svih studijskih programa. Linkovi u okviru grupe za ocjenu predmeta i nastavnika sadrže listu predmeta koje student sluša u tekućem semestru ili školskoj godini, zavisno od toga da li se anketa sprovodi za jedan ili oba semestra. Za studenta određene godine studija i studijskog programa prikazuje se lista svih predmeta za datu godinu studija i studijski program.

Početni sadržaj u centralnom dijelu stranice je kratko uputstvo studentima o načinu popunjavanja i ciljevima postojanja elektronske ankete.

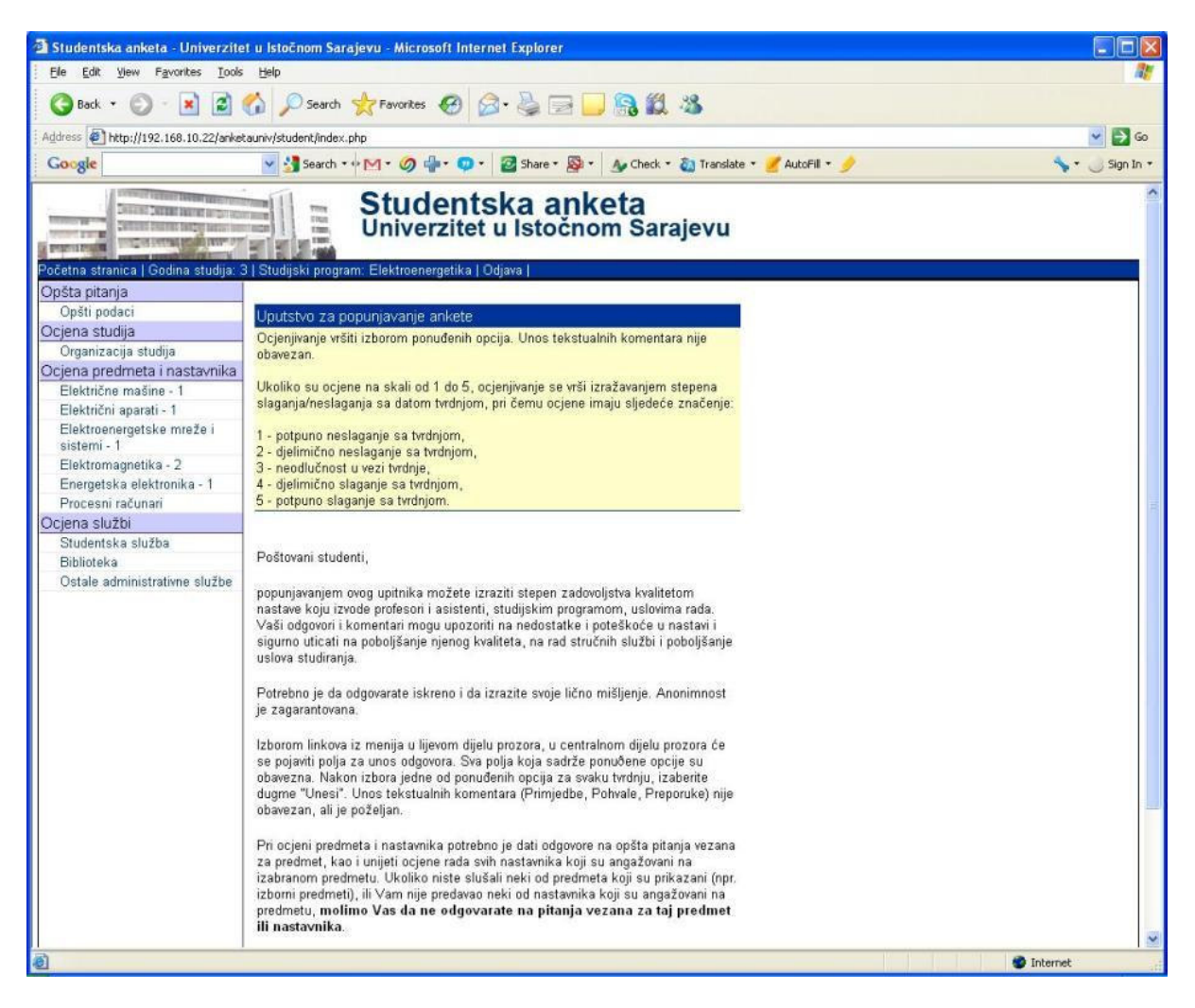

#### Opšta pitanja

Grupa linkova za opšta pitanja trenutno sadrži samo jedan link Opšti podaci. Klikom na taj link u centralnom dijelu stranice se prikazuje interfejs za unos opštih podataka o studentu: polu, načinu finansiranja i prosječnoj ocjeni na ispitima. Pored toga, student ocjenama na skali od 1 do 5 izražava svoje mišljene o dvema anketiranim stavkama. Pri tome, ocjena 1 predstavlja potpuno neslaganje sa tvrdnjom, a ocjena 5 potpuno slaganje sa tvrdnjom koja predstavlja anketiranu stavku. Unos tih podataka je obavezan. Interfejs sadrži i polja za unos opcionih komentara vezanih za opšte podatke u formi primjedbi, pohvala i preporuka. Unos komentara nije obavezan, ali je poželjan.

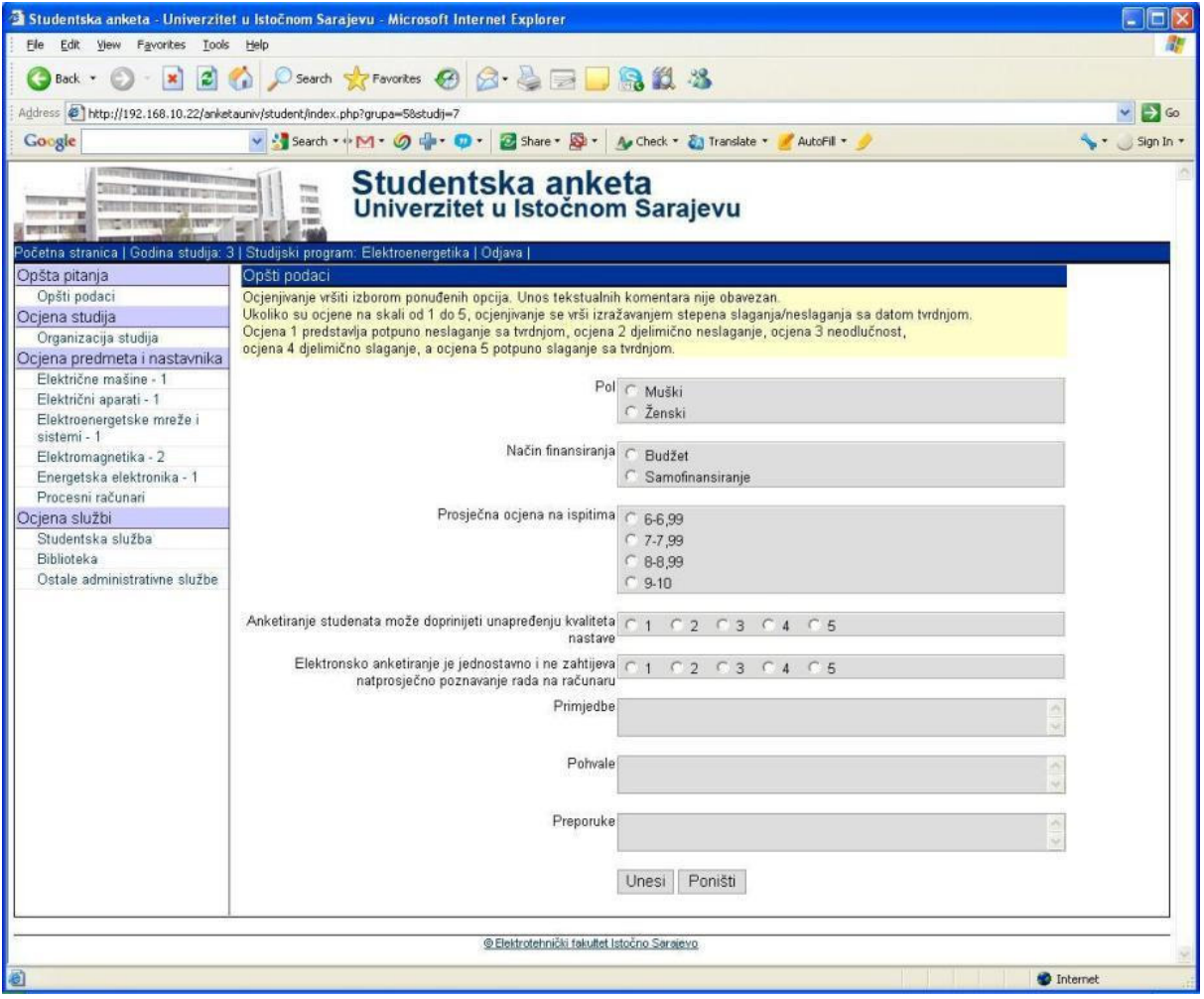

Nakon unosa svih potrebnih podataka pritisnuti taster *Unesi*. Ako se žele poništiti unijeti podaci treba pritisnuti taster Poništi. Ako neki od obaveznih podataka nije unešen o tome će se dobiti upozorenje.

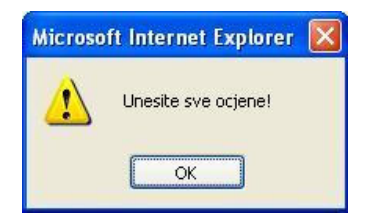

Ako su svi potrebni podaci unešeni, prikazuje se potvrda da je unos uspješno izvršen.

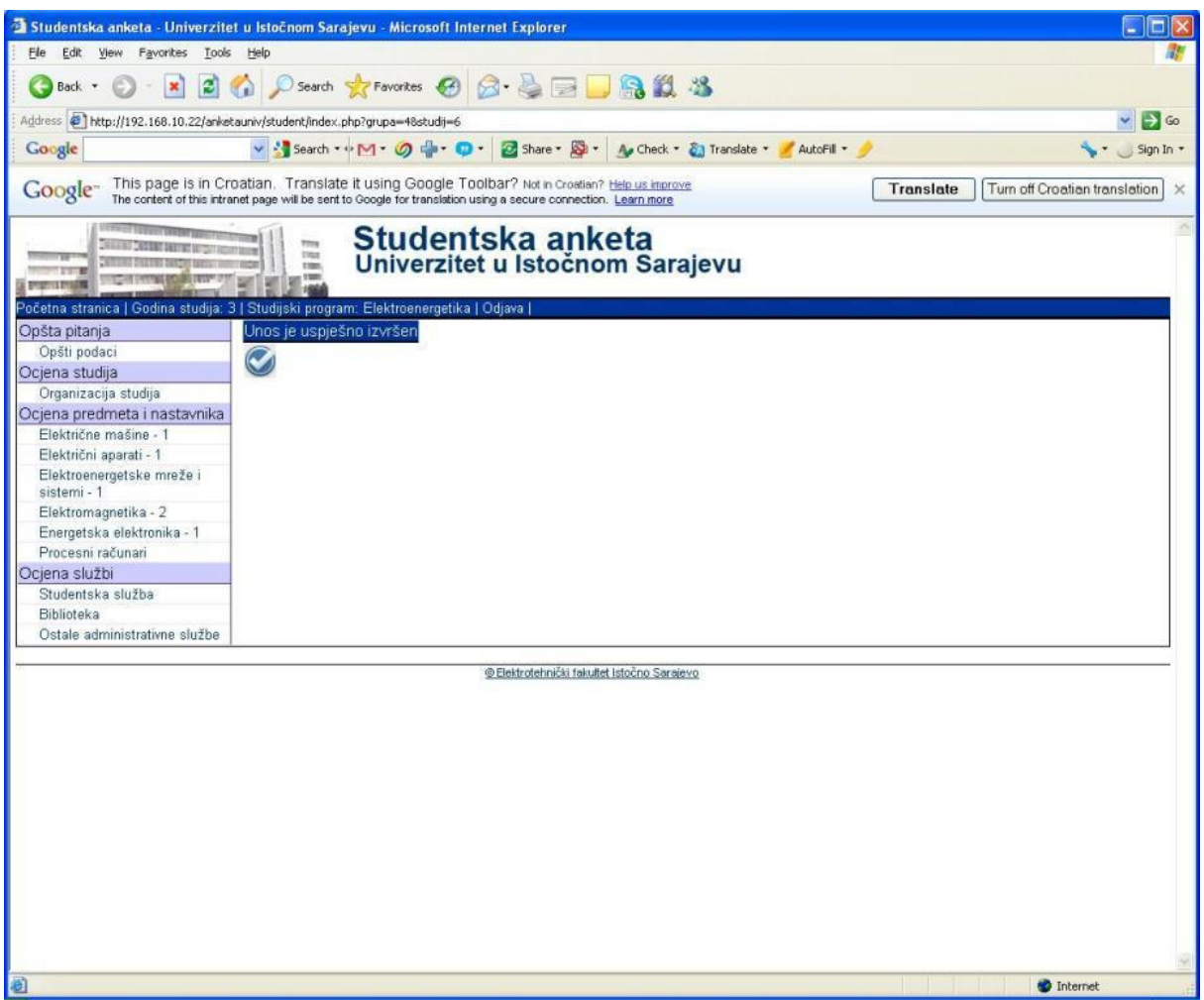

Pri narednom pokušaju za unos ili promenu podataka na istom linku prikazuje se odgovarajuća poruka.

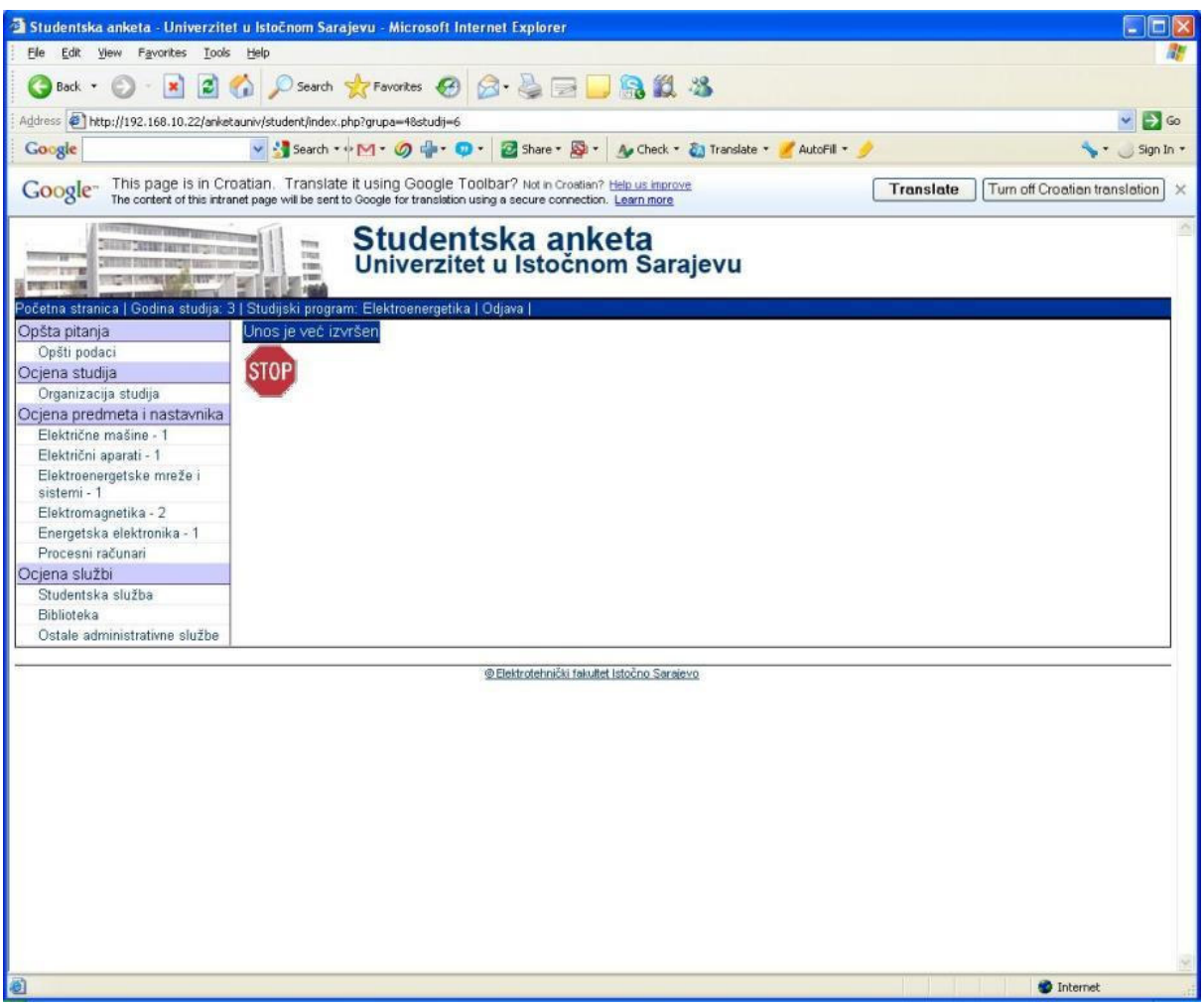

## Ocjena studija

Grupa linkova za ocjenu studija trenutno sadrži samo jedan link za ocjenu cjelokupne organizacije studija, link *Organizacija studija*. Klikom na taj link u centralnom dijelu stranice se prikazuje interfejs za unos ocjene za svaku od anketiranih stavki. Ocjenjivanje se vrši izborom ocjena na skali od 1 do 5 pri čemu ocjena 1 predstavlja potpuno neslaganje sa tvrdnjom, a ocjena 5 potpuno slaganje sa tvrdnjom koja predstavlja anketiranu stavku. Unos ocjena je obavezan. Interfejs sadrži i polja za unos opcionih komentara vezanih za organizaciju studija u cjelini u formi primjedbi, pohvala i preporuka. Unos komentara nije obavezan, ali je poželjan.

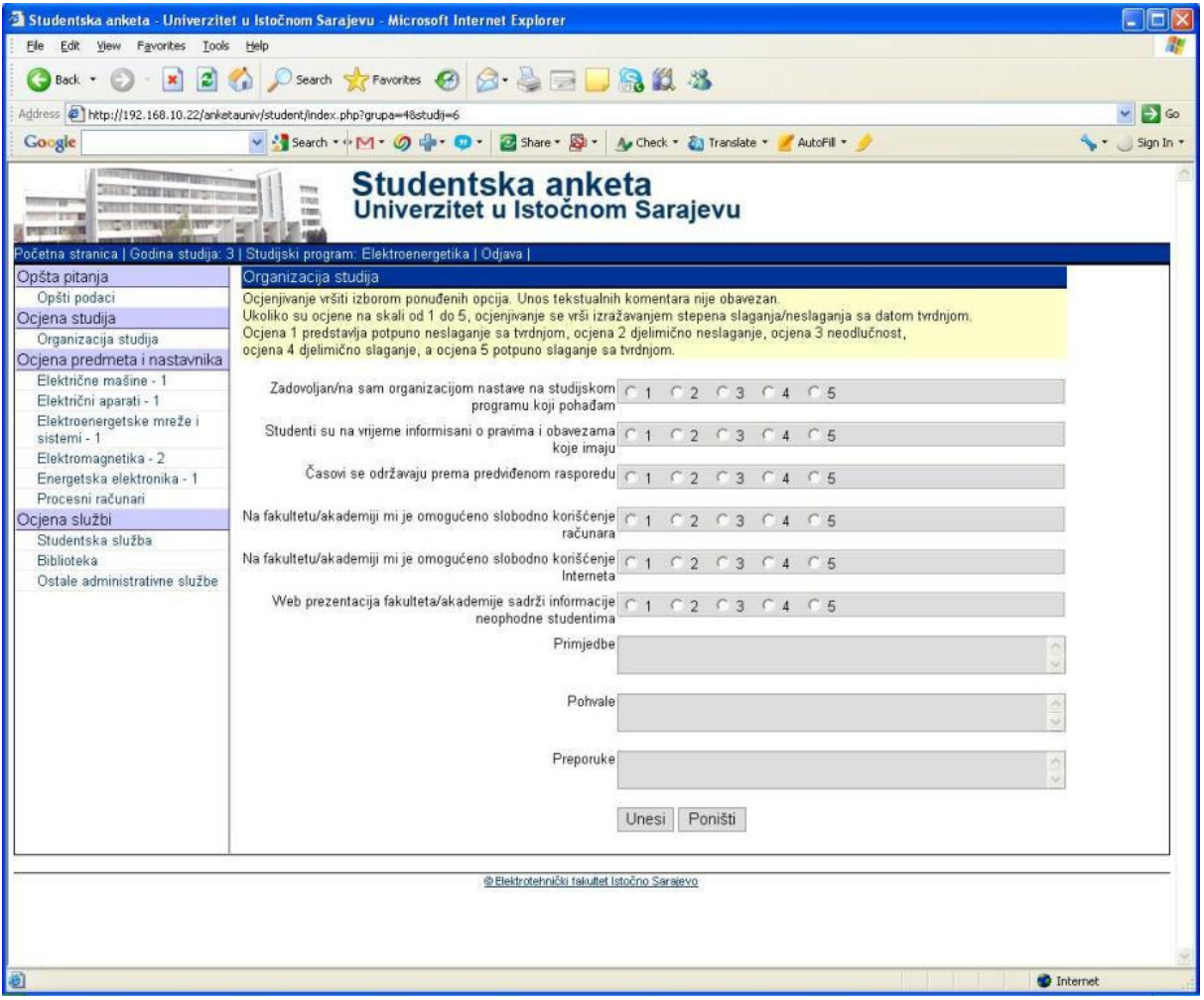

Nakon unosa svih potrebnih podataka pritisnuti taster *Unesi*. Ako se žele poništiti unijeti podaci treba pritisnuti taster *Poništi*. Ako neki od obaveznih podataka nije unešen o tome će se dobiti upozorenje.

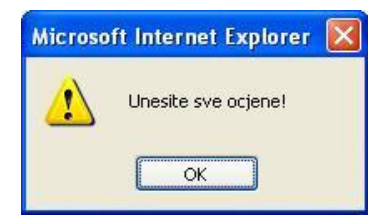

Ako su svi potrebni podaci unešeni, prikazuje se potvrda da je unos uspješno izvršen.

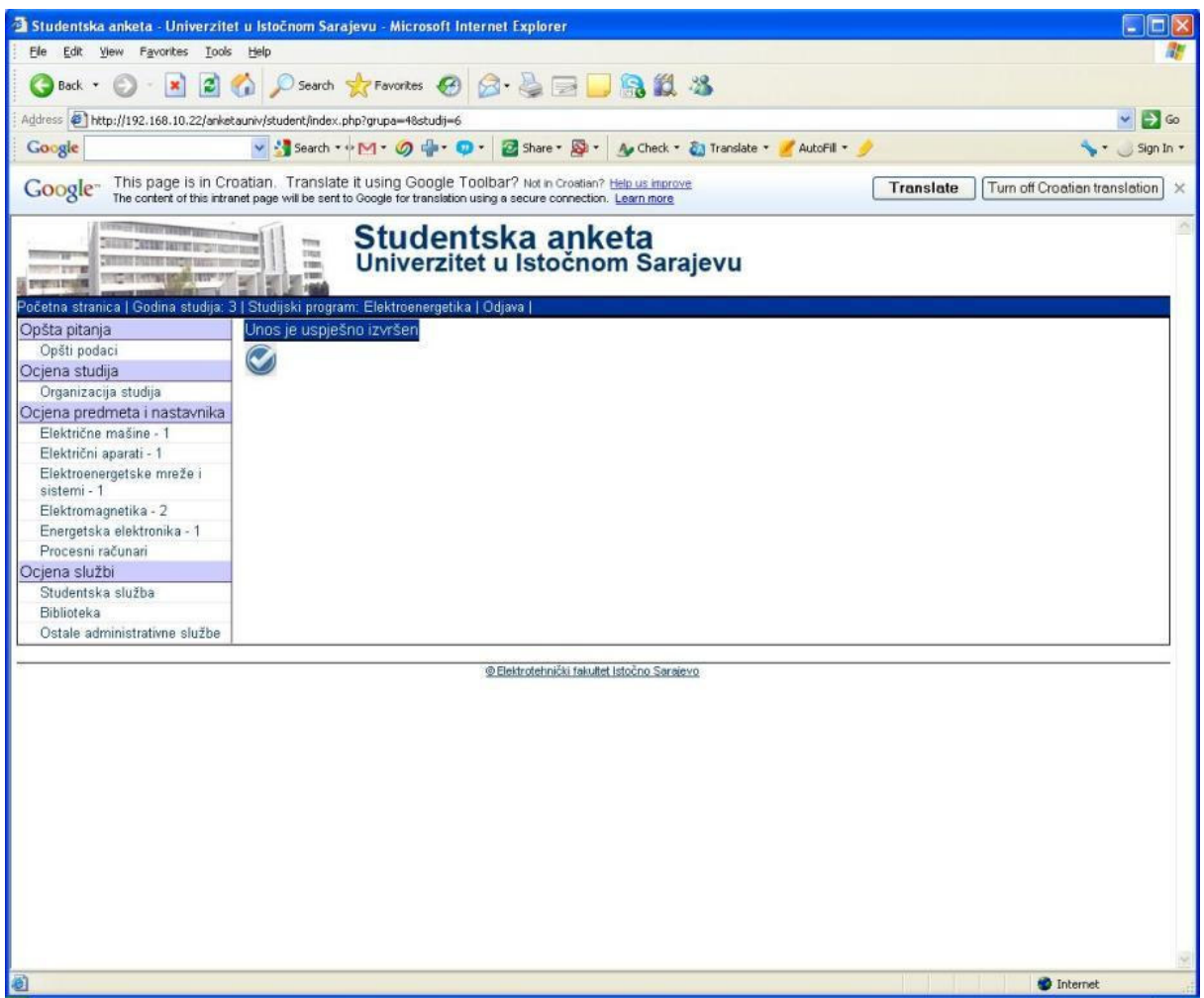

Pri narednom pokušaju za unos ili promenu podataka na istom linku prikazuje se odgovarajuća poruka.

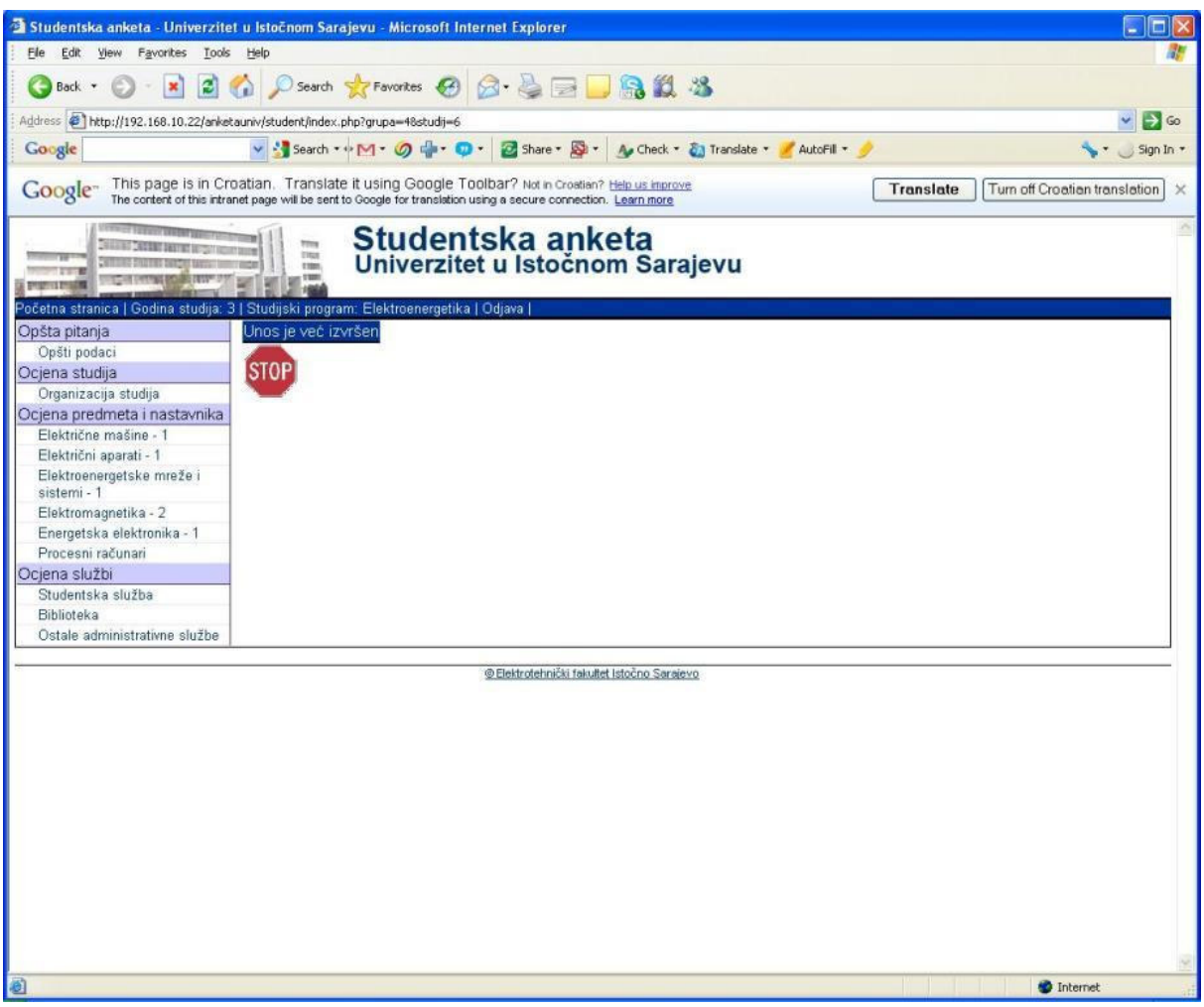

### Ocjena predmeta i nastavnika

Ocjena predmeta i nastavnika angažovanih u nastavi na izabranim predmetima vrši se izborom linkova iz grupe za ocjenu predmeta i nastavnika. Za svaki od prikazanih predmeta koje student sluša u tekućoj školskoj godini ili semestru, potrebno je unijeti ocjene za predmet i sve nastavnike koji su izvodili nastavu studentu (predavanja, vježbe, itd.).

Mogući su slučajevi da se u listi predmeta za studenta prikazuju predmeti koje student nije slušao u tekućoj školskoj godini ili semestru (npr. izborni predmeti). U ovakvim slučajevima ne treba unositi ocjene za predmete ni nastavnike angažovane u nastavi na tim predmetima.

U slučaju predmeta na kome je angažovano više nastavnika, moguće je da nisu svi nastavnici učestvovali u realizaciji nastave za sve studente (npr. zbog podjele studenata u grupe), pa je u tom slučaju potrebno unijeti ocjene samo za nastavnike koji su izvodili nastavu studentu.

#### Ocjena predmeta

Klikom na link određenog predmeta u centralnom dijelu stranice prikazuje se interfejs za unos ocijena anketiranih stavki vezanih za taj predmet. Ocjenjivanje se vrši izborom ocjena na skali od 1 do 5 pri čemu ocjena 1 predstavlja potpuno neslaganje sa tvrdnjom, a ocjena 5 potpuno slaganje sa tvrdnjom koja predstavlja anketiranu stavku. Pored stavki koje se ocjenjuju, postoje i stavke za koje je potrebno odabrati jedan od ponuđenih odgovora. Unos ocjena i odabir jednog od ponuđenih odgovora je obavezan. Interfejs sadrži i polja za unos opcionih komentara vezanih za predmet u cjelini u formi primjedbi, pohvala i preporuka. Unos komentara nije obavezan, ali je poželjan.

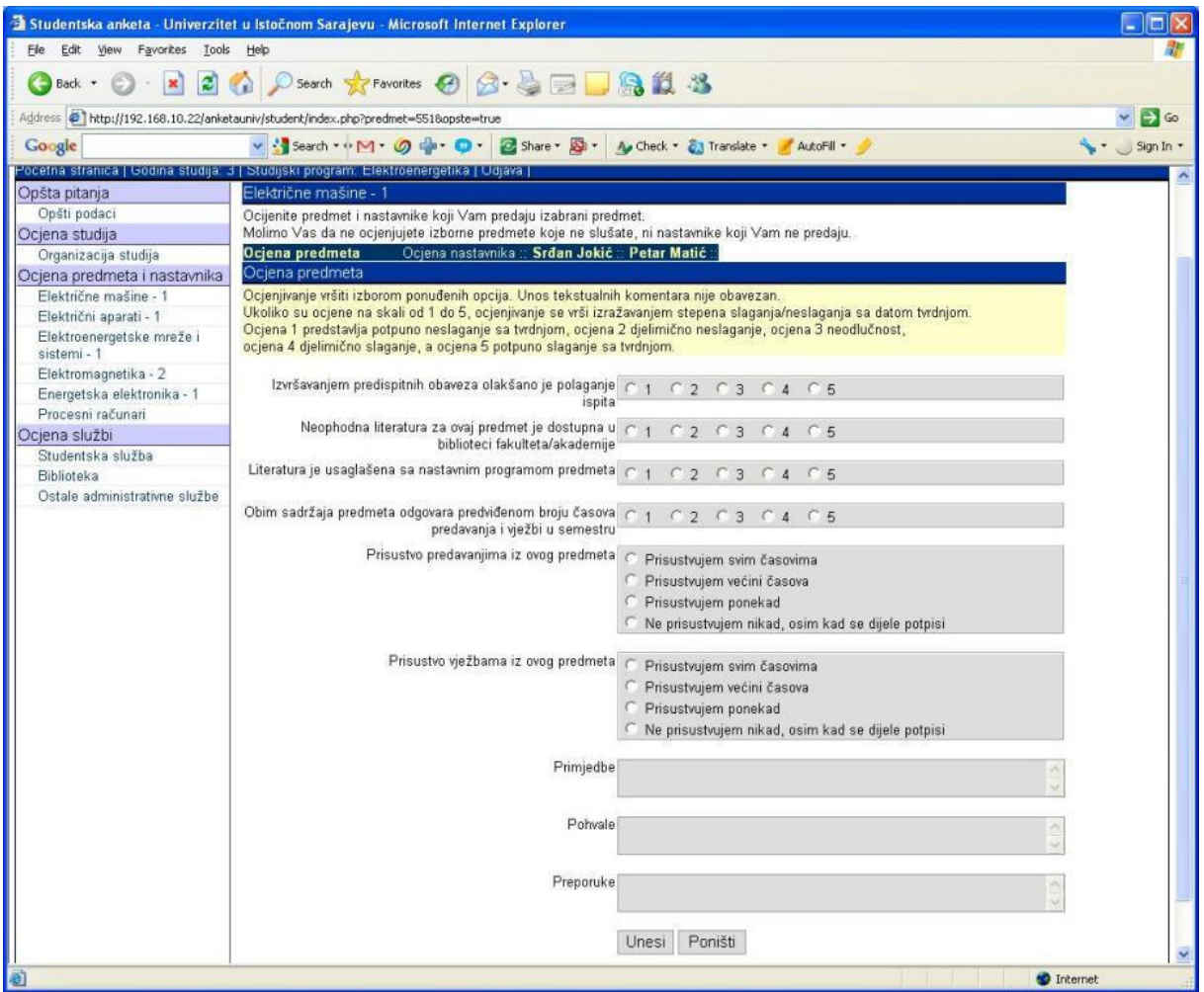

Nakon unosa svih potrebnih podataka pritisnuti taster *Unesi*. Ako se žele poništiti unijeti podaci treba pritisnuti taster *Poništi*. Ako neki od obaveznih podataka nije unešen o tome će se dobiti upozorenje. Ako su svi potrebni podaci unešeni, prikazuje se potvrda da je unos uspješno izvršen. Nakon ocjene predmeta preći na ocjenu svih nastavnika angažovanih u nastavi za izabrani predmet.

#### Ocjena nastavnika

Za ocjenu nastavnika potrebno je izabrati link sa imenom i prezimenom nastavnika u listi prikazanih nastavnika za izabrani predmet u centralnom dijelu prozora. Prikazuje se interfejs sa skupom anketiranih stavki za ocjenu kompetentnosti i načina rada nastavnika na izabranom predmetu. Ocjenjivanje se vrši izborom ocjena na skali od 1 do 5 pri čemu ocjena 1 predstavlja potpuno neslaganje sa tvrdnjom, a ocjena 5 potpuno slaganje sa tvrdnjom koja predstavlja anketiranu stavku. Pored stavki koje se ocjenjuju, postoji i stavka za koju je potrebno odabrati jedan od ponuđenih odgovora. Unos ocjena i odabir jednog od ponuđenih odgovora je obavezan. Interfejs sadrži i polja za unos opcionih komentara vezanih za nastavnika u formi primjedbi, pohvala i preporuka. Unos komentara nije obavezan, ali je poželjan.

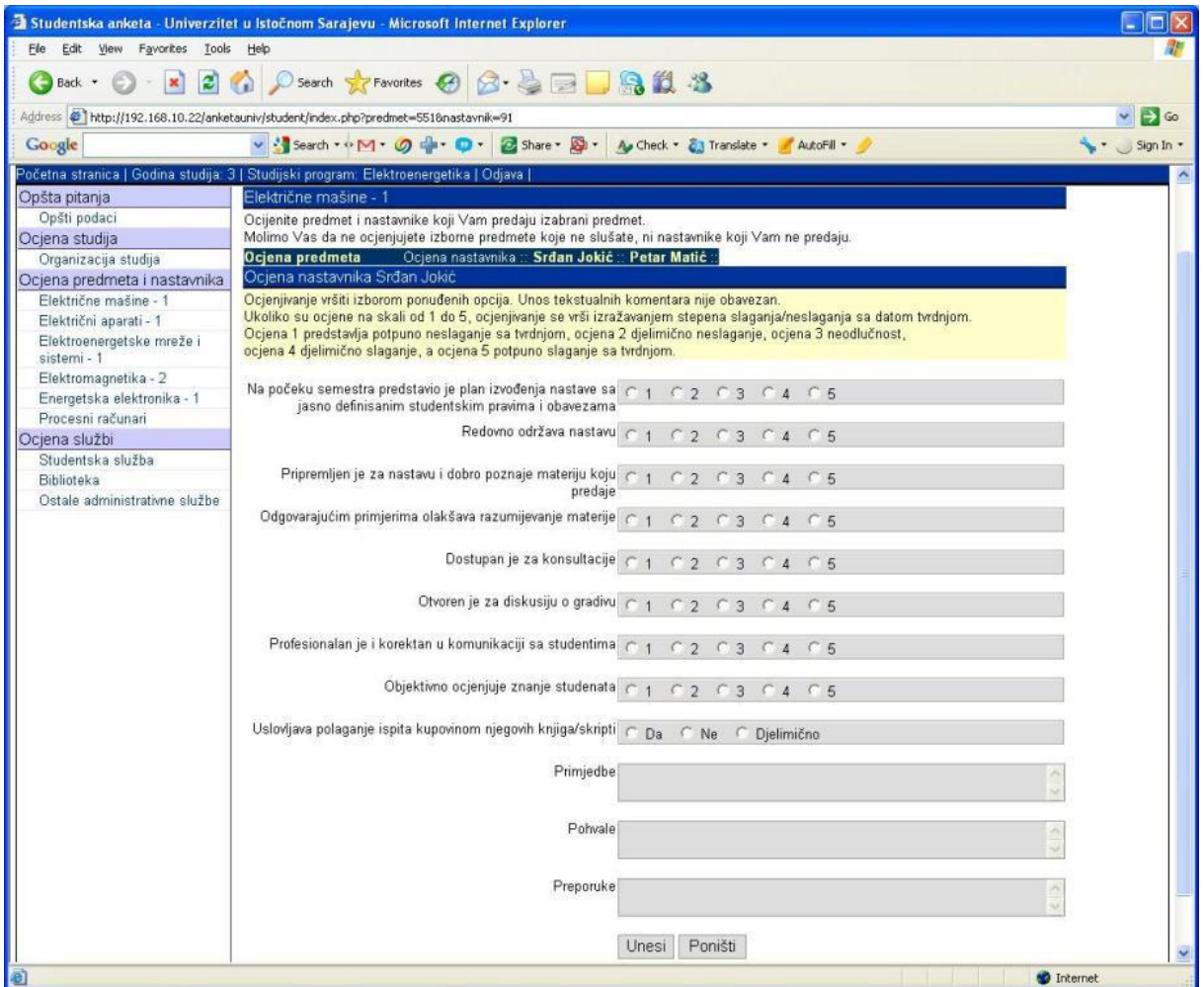

Nakon unosa svih potrebnih podataka pritisnuti taster *Unesi*. Ako se žele poništiti unijeti podaci treba pritisnuti taster Poništi. Ako neki od obaveznih podataka nije unešen o tome će se dobiti upozorenje. Ako su svi potrebni podaci unešeni, prikazuje se potvrda da je unos uspješno izvršen.

Postupak ponoviti za sve nastavnike na izabranom predmetu koji su učestvovali u izvođenju nastave studentu.

### Ocjena službi fakulteta/akademije

Ocjena rada službi vrši se izborom linkova iz grupe za ocjenu službi. Klikom na link jedne od službi u centralnom dijelu prozora prikazuje se interfejs za ocjenu rada te službe. Ocjenjivanje se vrši izborom ocjena na skali od 1 do 5 pri čemu ocjena 1 predstavlja potpuno neslaganje sa tvrdnjom, a ocjena 5 potpuno slaganje sa tvrdnjom koja predstavlja anketiranu stavku. Unos ocjena je obavezan. Interfejs sadrži i polja za unos opcionih komentara vezanih za rad anketirane službe u formi primjedbi, pohvala i preporuka. Unos komentara nije obavezan, ali je poželjan.

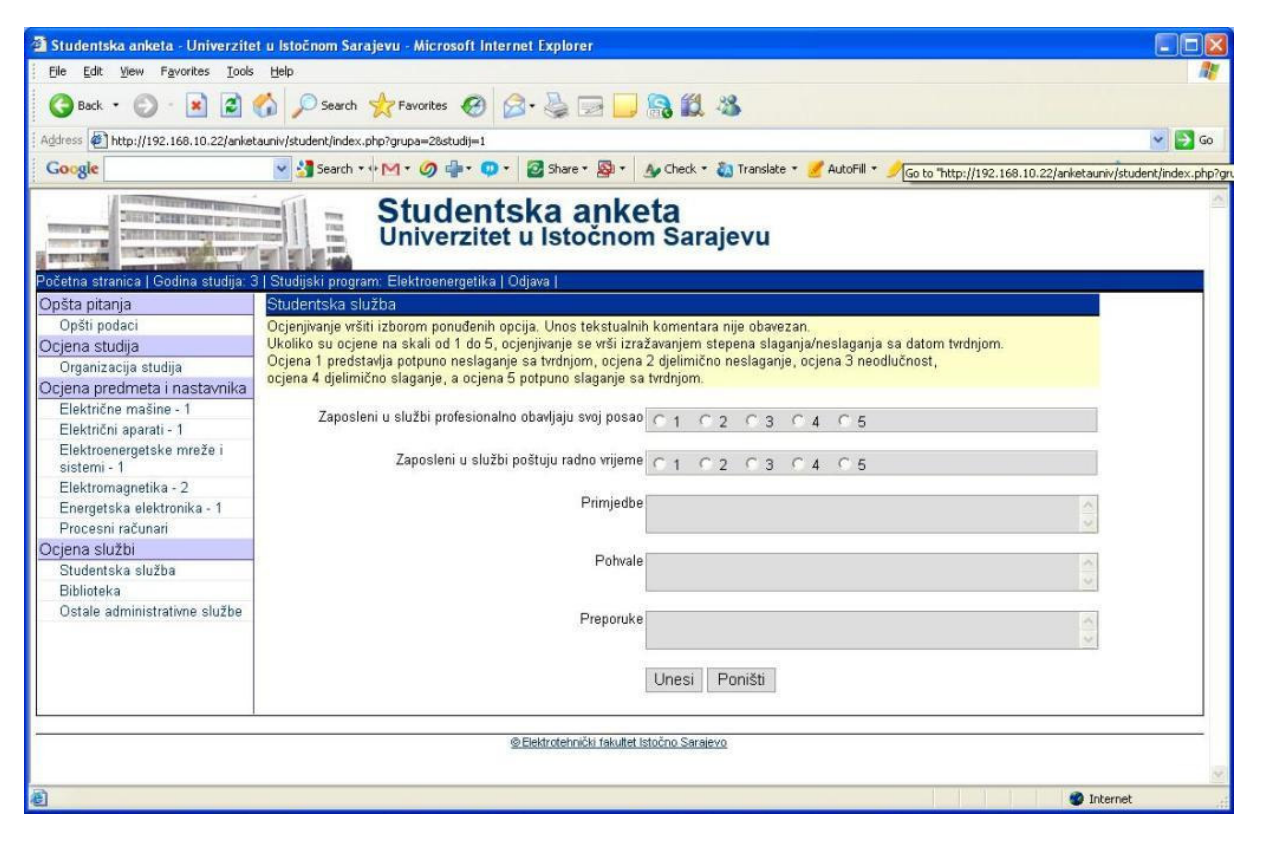

Nakon unosa svih potrebnih podataka pritisnuti taster *Unesi*. Ako se žele poništiti unijeti podaci treba pritisnuti taster *Poništi*. Ako neki od obaveznih podataka nije unešen o tome će se dobiti upozorenje. Ako su svi potrebni podaci unešeni, prikazuje se potvrda da je unos uspješno izvršen. Postupak ponoviti za sve službe fakulteta/akademije.

# Odjava sa sistema za anketiranje studenata

Po završetku unosa svih potrebnih ocjena i odgovora, treba se odjaviti sa sistema za anketiranje izborom linka *Odjava* u zaglavlju. Nakon odjave prikazuje se ponovo interfejs za prijavu studenta na sistem za anketiranje. Odjava sa sistema za anketiranje se može izvršiti jednostavno i zatvaranjem prozora web čitača.

#### Pregled rezultata ankete

Nakon popunjavanja ankete od strane studenata u svim organizacionim jedinicama Univerziteta, administrator aplikacije aktivira mogućnost za pregled rezultata anketiranja. Studentima se logovanjem na aplikaciju prikazuje novi interfejs u kojem imaju linkove za pregled rezultata ankete. U središnjem dijelu početne stranice aplikacije prikazuju se informacije o ukupnom odzivu studenata, kao i odzivu po pojedinim godinama i studijskim programima. Podaci o ukupnom broju studenata koji su popunjavali anketu se prikazuju brojčano i procentualno u odnosu na maksimalni broj učesnika ankete u tekućem semestru (trenutno je to broj prvoupisanih redovnih studenata na svim studijskim programima i godinama studija), a podaci vezani za pojedine godine i studijske programe samo brojčano. Pored toga prikazuju su i podaci o datumu i vremenu prvog i poslednjeg unosa podataka u anketu. U ovom dijelu stranice nalazi se i obavještenje o važnosti i ciljevima elektronske studentske ankete.

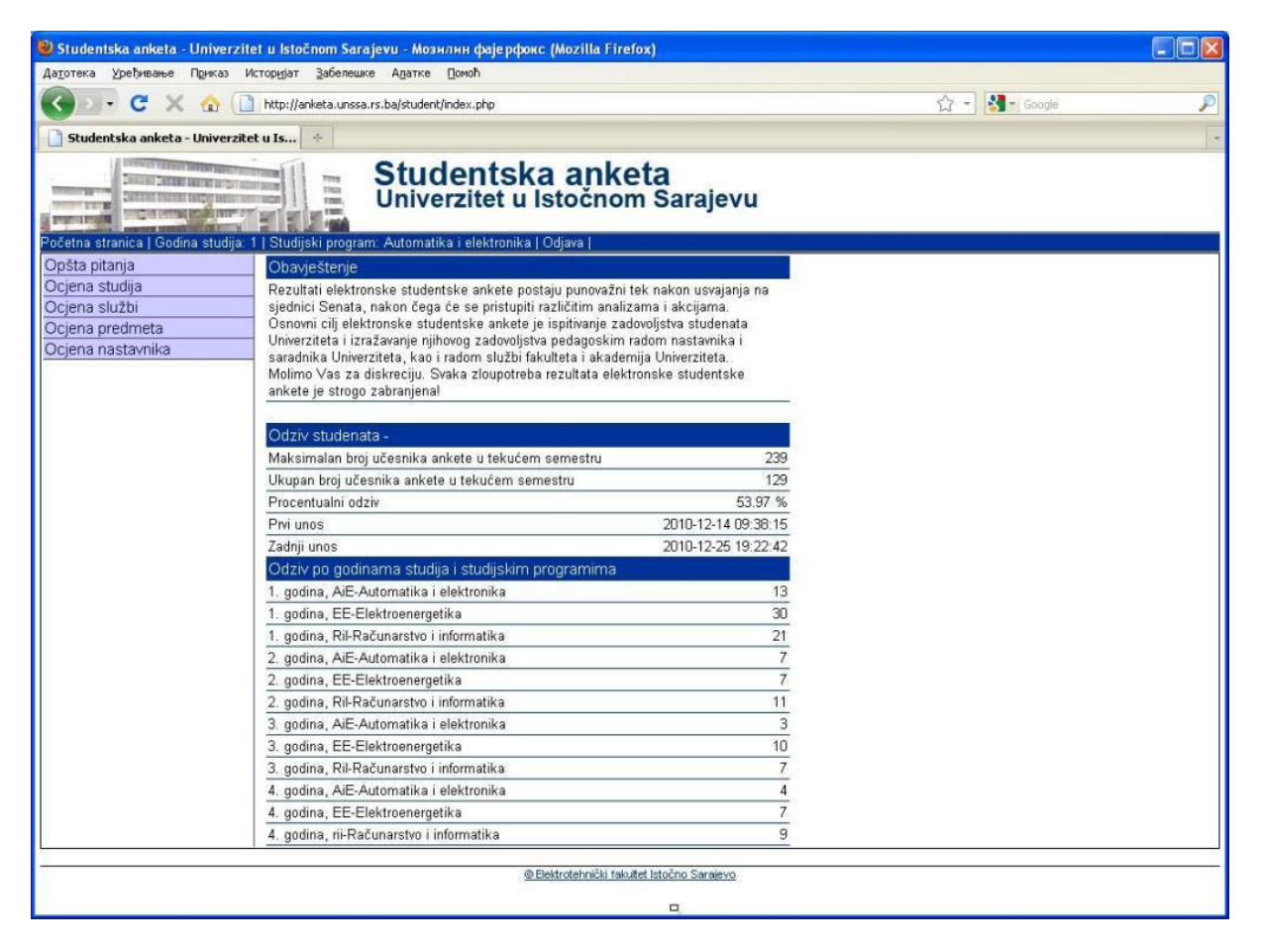

U lijevom dijelu prozora aplikacije su linkovi za pregled rezultata anketiranja po kategorijama (Opšta pitanja, Ocjena studija, Ocjena službi, Ocjena predmeta, Ocjena nastavnika). Klikom na pojedine od ovih linkova u srednjem dijelu prozora prikazuju se rezultati anketiranja u kategoriji koja se tim linkom opisuje.

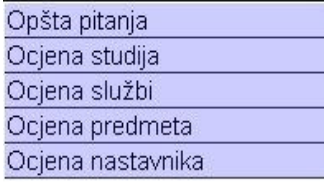

Odabirom linka Opšta pitanja prikazuju se podaci iz kategorije Opšti podaci. Prikazani podaci predstavljaju ukupne rezultate anketiranja svih učesnika ankete.

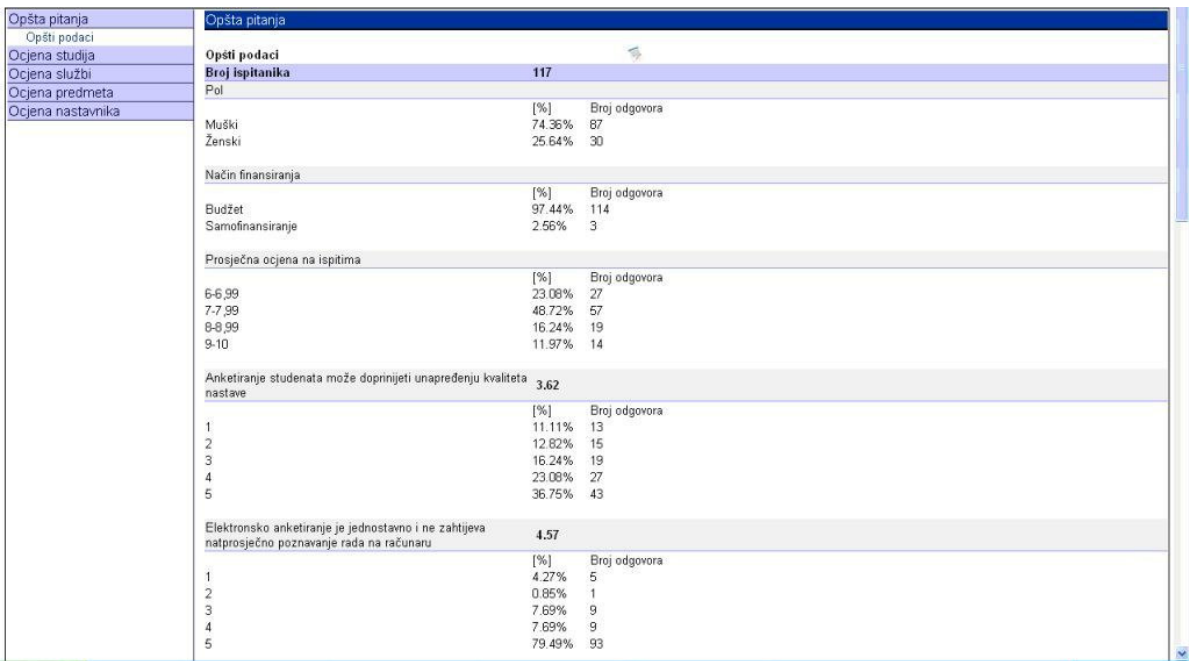

Ispod svake anketirane stavke prikazuju se ponuđene opcije, a pored svake opcije prikazuje se broj i procentualni iznos korisnika ankete koji su tu opciju odabrali. Pored toga, za stavke kod kojih su ponuđene opcije ocjene na skali od 1-5, računa se i prosječna ocjena i prikazuje se pored naziva stavke. Pomjeranjem klizača u donji dio prozora aplikacije mogu se vidjeti i studentski komentari grupisani u tri skupine, primjedbe, pohvale i preporuke.

Desno od naziva kategorije Opšti podaci, u desnom prozoru aplikacije, postoji link čijim se izborom otvara prozor u kojem se prikazuju pojedinačni odgovori na anketirana pitanja svakog od učesnika ankete, kao i pojedinačne primjedbe, pohvale i preporuke.

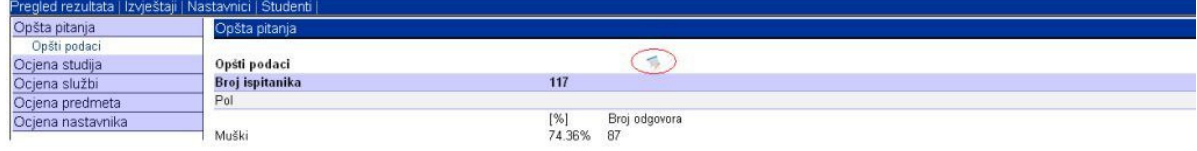

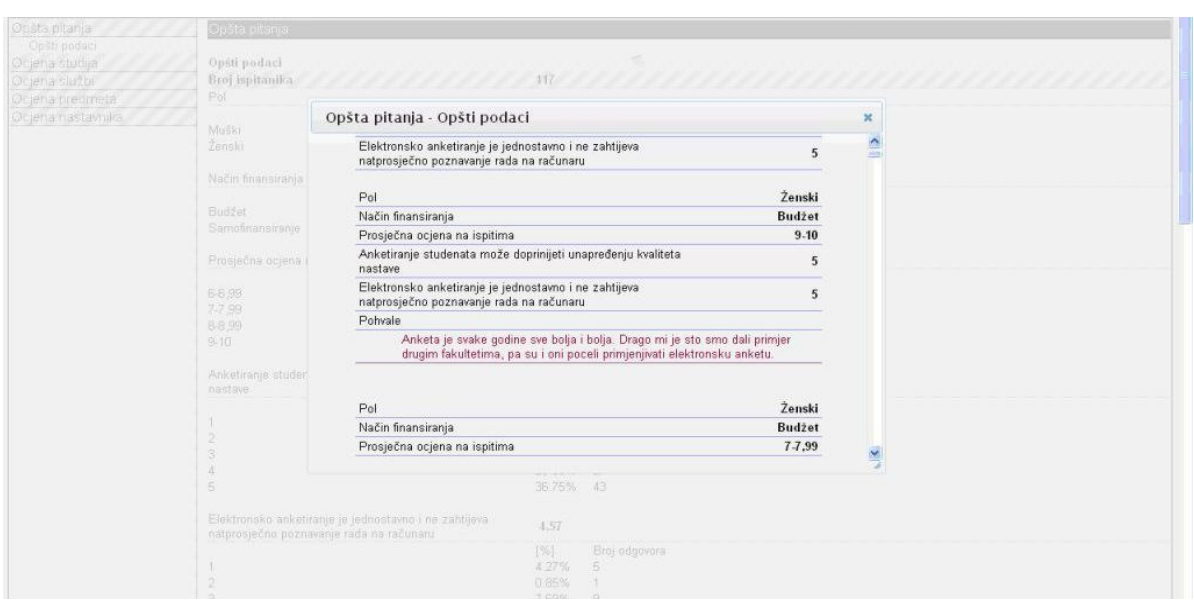

Odabirom linka Ocjena studija prikazuju se podaci iz kategorije Organizacija studija. Pojedine anketirane stavke ocjenjuju se ocjenama na skali od 1-5, a pored svake od njih prikazuje se izračunata prosječna ocjena. Osim toga, za svaku od ocjena na skali od 1-5 naveden je broj i procentualni iznos korisnika ankete koji su tom ocjenom ocjenili anketiranu stavku. Prikazani podaci predstavljaju ukupne rezultate anketiranja svih učesnika ankete.

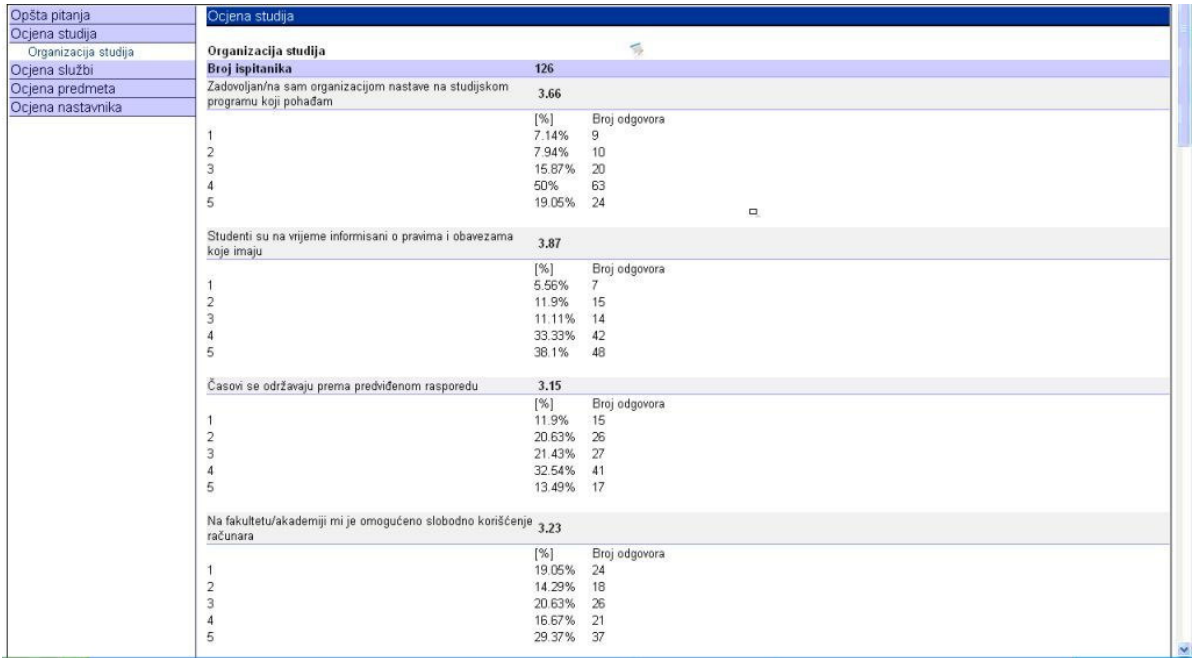

Pomjeranjem klizača u donji dio prozora aplikacije mogu se vidjeti i studentski komentari grupisani u tri skupine, primjedbe, pohvale i preporuke.

Desno od naziva kategorije Organizacija studija, u desnom prozoru aplikacije, postoji link čijim se izborom otvara prozor u kojem se prikazuju pojedinačne ocjene anketiranih stavki svakog od učesnika ankete, kao i pojedinačne primjedbe, pohvale i preporuke.

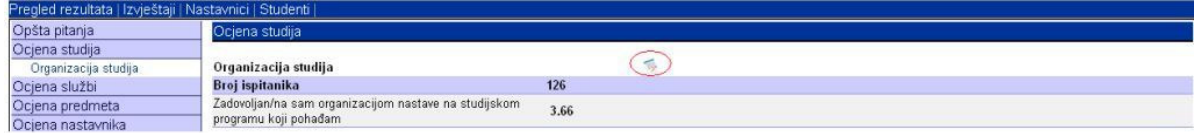

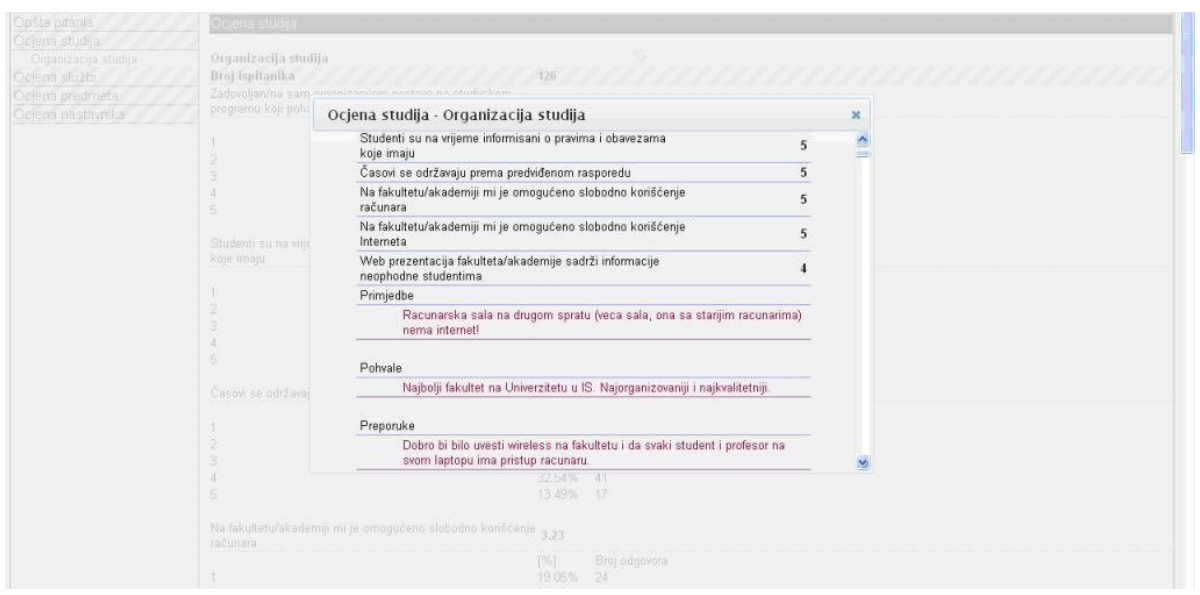

Odabirom linka Ocjena službi prikazuju se podaci iz jedne od tri kategorije Studentska služba, Biblioteka i Ostale administrativne službe. Klikom na željenu kategoriju prikazuju se prosječne ocjene pojedinih anketiranih pitanja, kao i broj i postotak ispitanika koji su dodjeljivali pojedine od ocjena. Prikazani podaci predstavljaju ukupne rezultate anketiranja svih učesnika ankete.

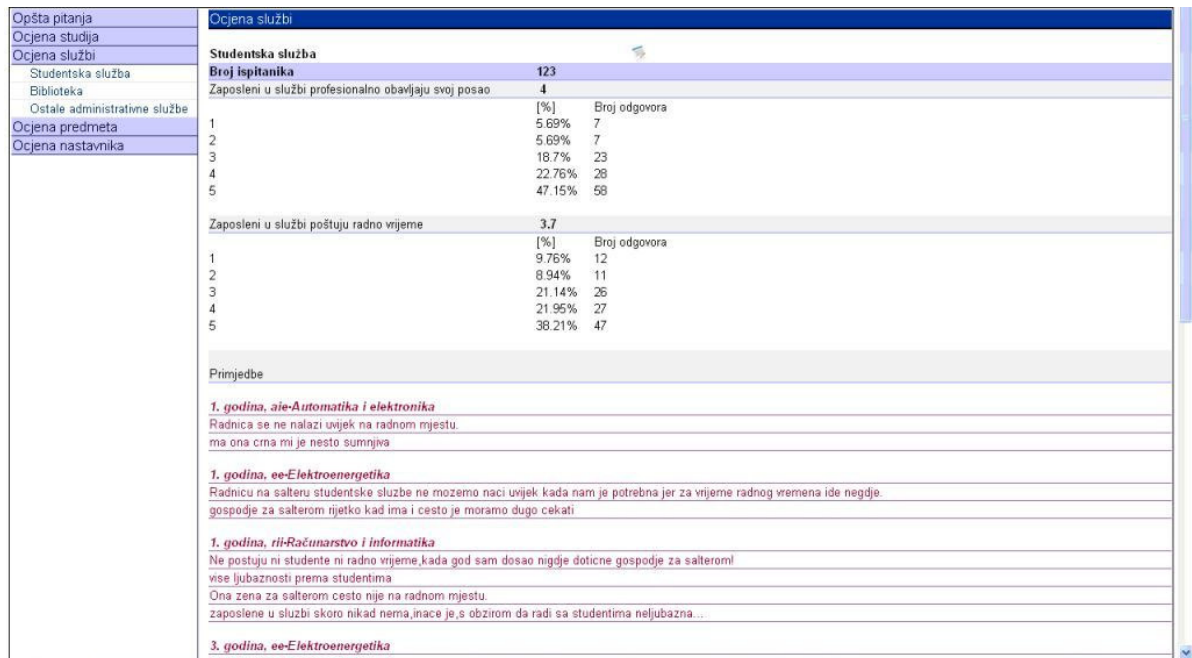

Pomjeranjem klizača u donji dio prozora aplikacije mogu se vidjeti i studentski komentari grupisani u tri skupine, primjedbe, pohvale i preporuke.

Desno od naziva odabrane kategorije postoji link čijim se izborom otvara prozor u kojem se prikazuju pojedinačne ocjene anketiranih stavki svakog od učesnika ankete, kao i pojedinačne primjedbe, pohvale i preporuke.

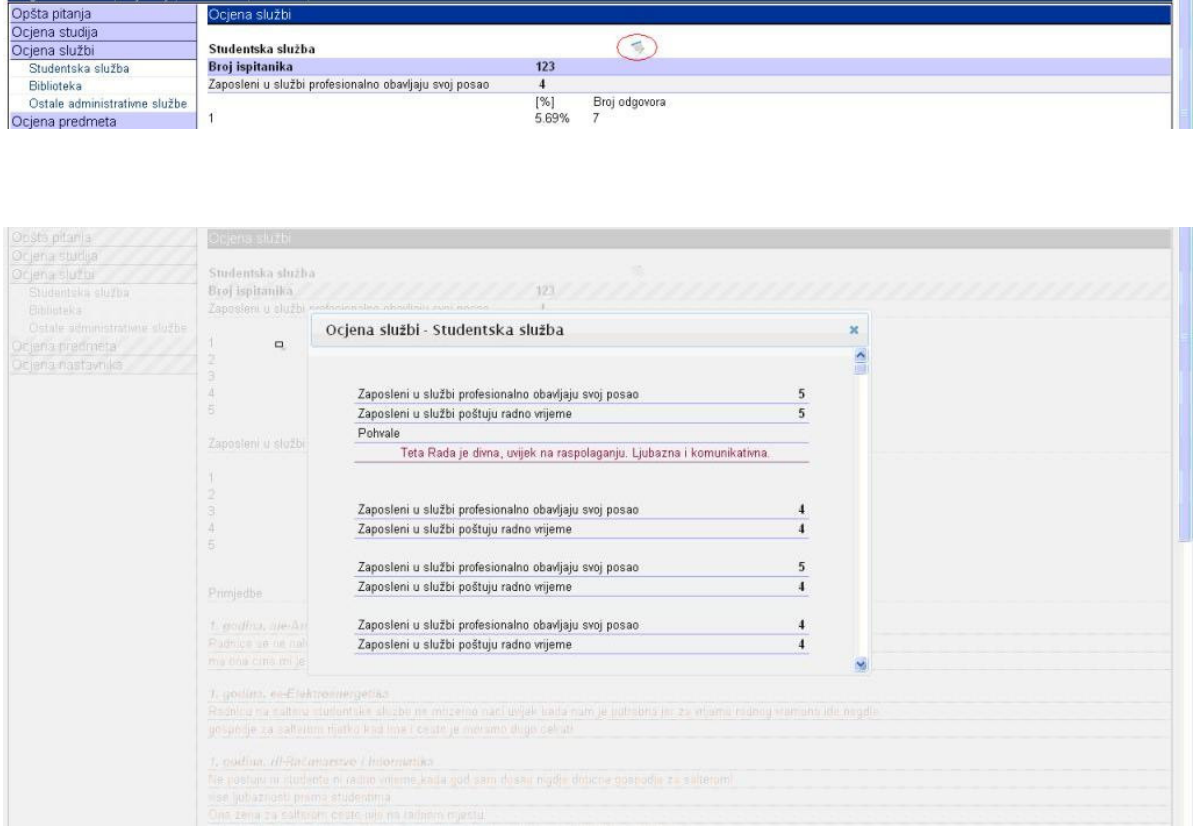

Odabirom linka *Ocjena predmeta* u lijevom dijelu prozora aplikacije prikazuje se spisak podlinkova koji predstavljaju pojedine godine i smjerove studija.

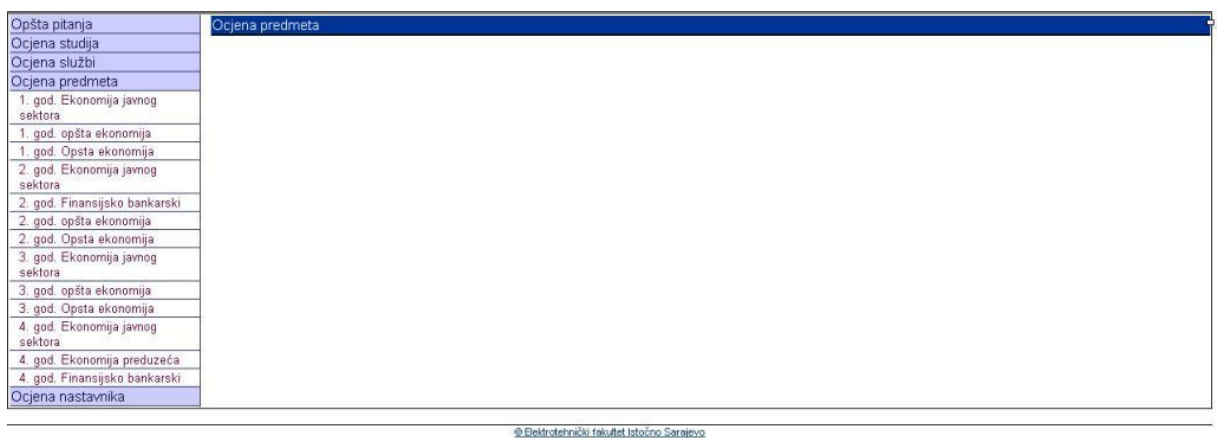

Klikom na željenu godinu i smjer u lijevom dijelu prozora aplikacije prikazuje se spisak svih predmeta koji postoje u tekućem semestru, a u desnom dijelu prozora mogu se pregledati rezultati ankete za sve predmete pojedinačno. Ispod imena predmeta prikazuje se ukupan broj ispitanika koji su predmet ocjenjivali, stavke koju su ispitanici ocjenjivali, prosječna ocjena na pojedinim stavkama kao i broj i procentualni iznos pojedinih ocena. Pored tih podataka, za svaki predmet mogu postojati i polja u kojima se prikazuju primjedbe, pohvale i preporuke koje su napisali učesnici ankete.

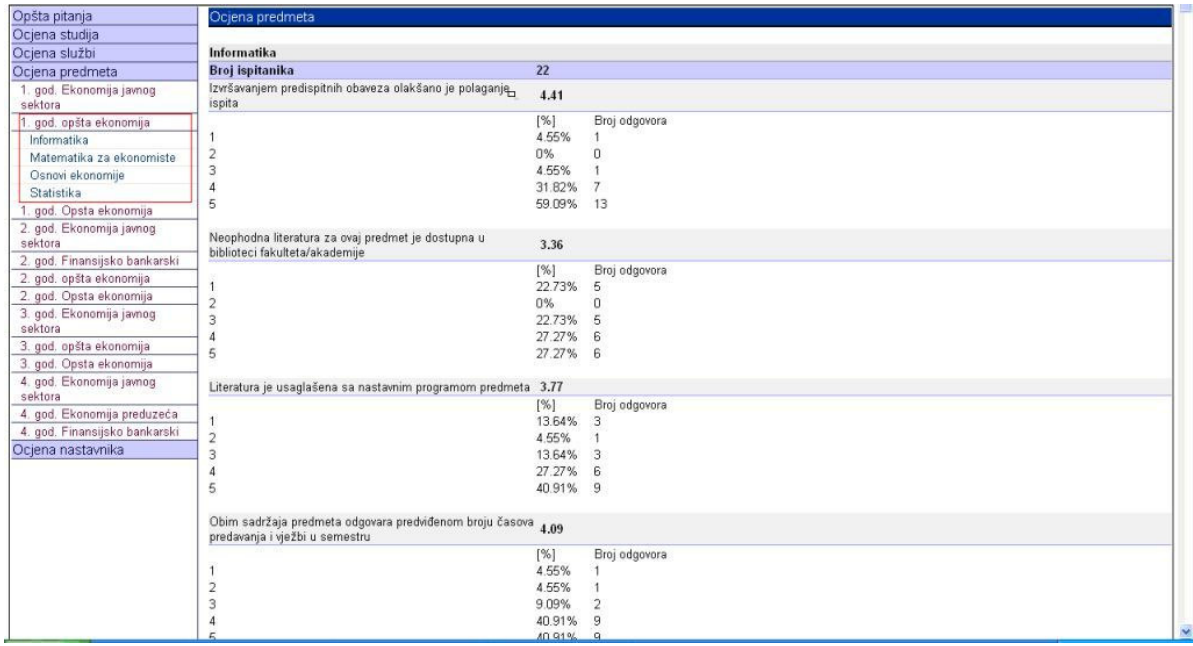

Pored ovoga zajedničkog prikaza rezultata ankete za sve predmete iz tekućeg semestra, klikom na pojedinačne predmete u lijevom dijelu prozora u desnom dijelu prozora aplikacije prikazuju se podaci koji su vezani samo za taj predmet. Npr. klikom na predmet Osnovi ekonomije u desnom dijelu prozora aplikacije prikazuju se rezultati anketiranja tog predmeta.

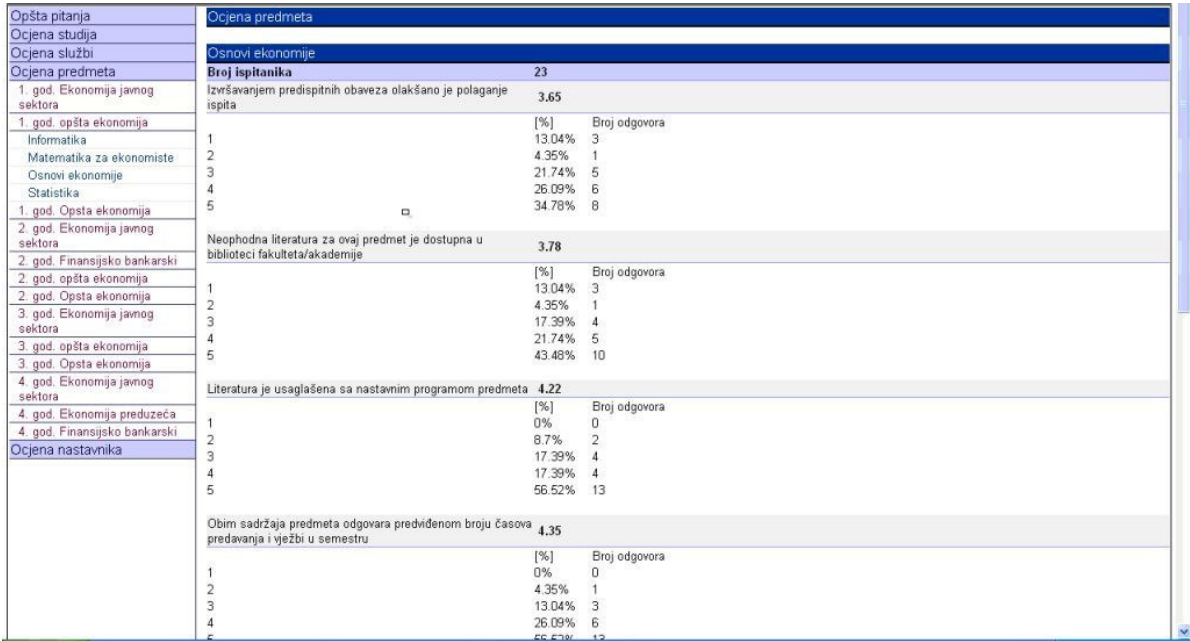

Odabirom linka *Ocjena nastavnika* u lijevom dijelu prozora aplikacije prikazuje se spisak podlinkova koji predstavljaju pojedine godine i smjerove studija.

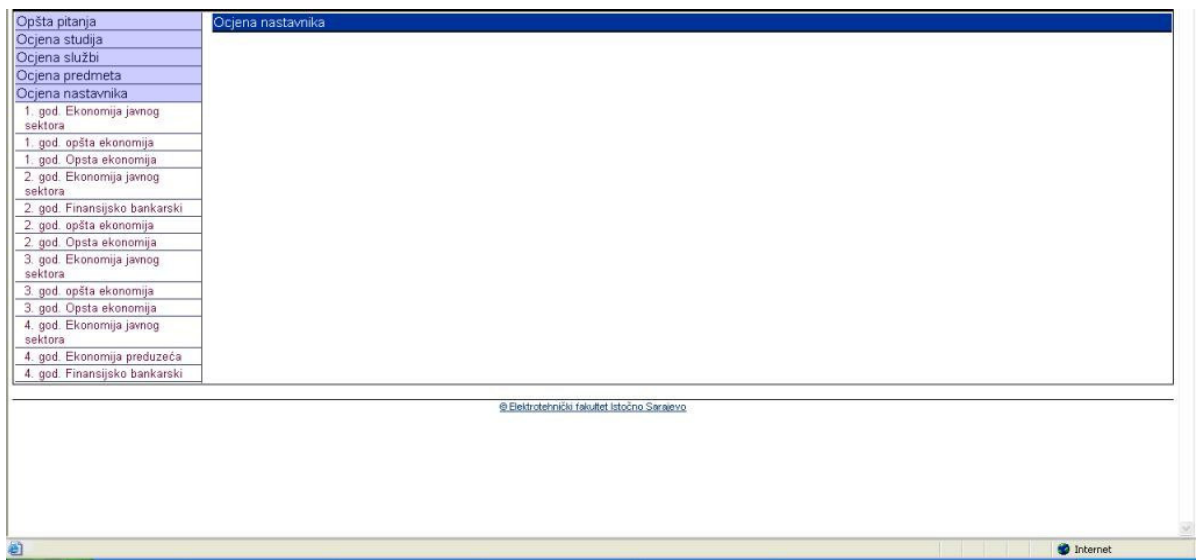

Klikom na željenu godinu i smer u lijevom dijelu prozora aplikacije prikazuje se spisak svih predmeta koji postoje u tekućem semestru, a u desnom dijelu prozora mogu se pregledati rezultati ankete za sve nastavnike na svim predmetima pojedinačno. Ispod imena svakog predmeta prikazana su imena nastavnika i asistenata koji rade na predmetu, pojedinačno. Pored toga prikazuju se ukupan broj ispitanika koji su nastavnika i asistenta ocjenjivali, stavke koju su ispitanici ocjenjivali, prosječna ocjena na pojedinim stavkama kao i broj i procentualni iznos pojedinih ocena.

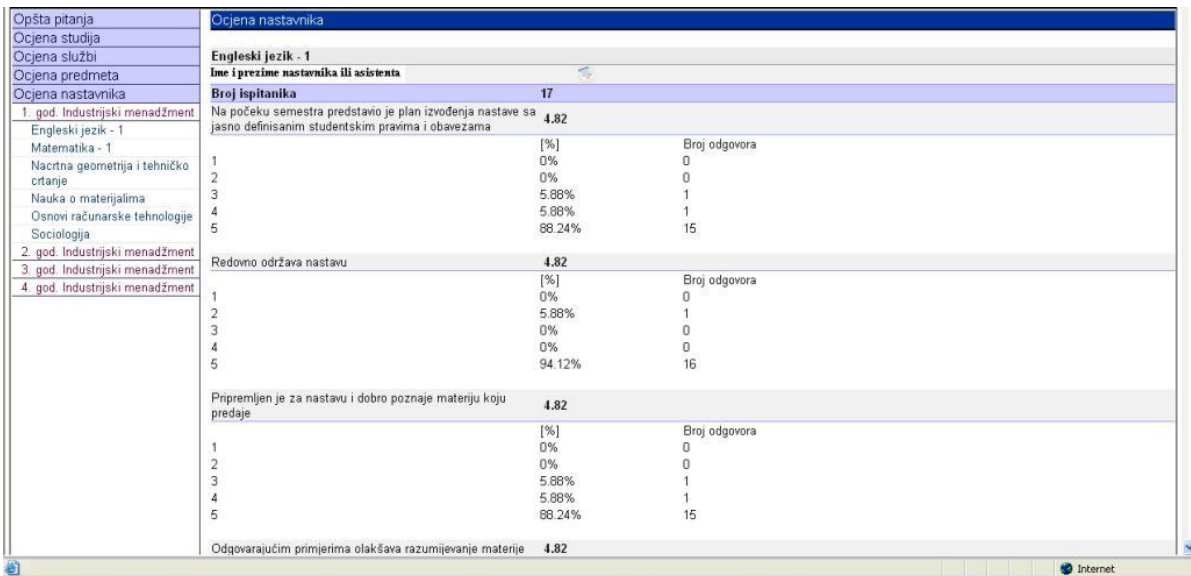

Pored ovoga zajedničkog prikaza rezultata ankete za sve nastavnike i asistente koji su radili na predmetima u tekućem semestru, klikom na pojedinačne predmete u lijevom dijelu prozora u desnom delu prozora aplikacije prikazuju se podaci koji se odnose samo na nastavnike i asistente koji su radili na tom predmetu. Npr. klikom na predmet Matematika 1 u desnom dijelu prozora aplikacije prikazuju se samo rezultati anketiranja nastavnika i asistenata koji rade na tom predmetu.

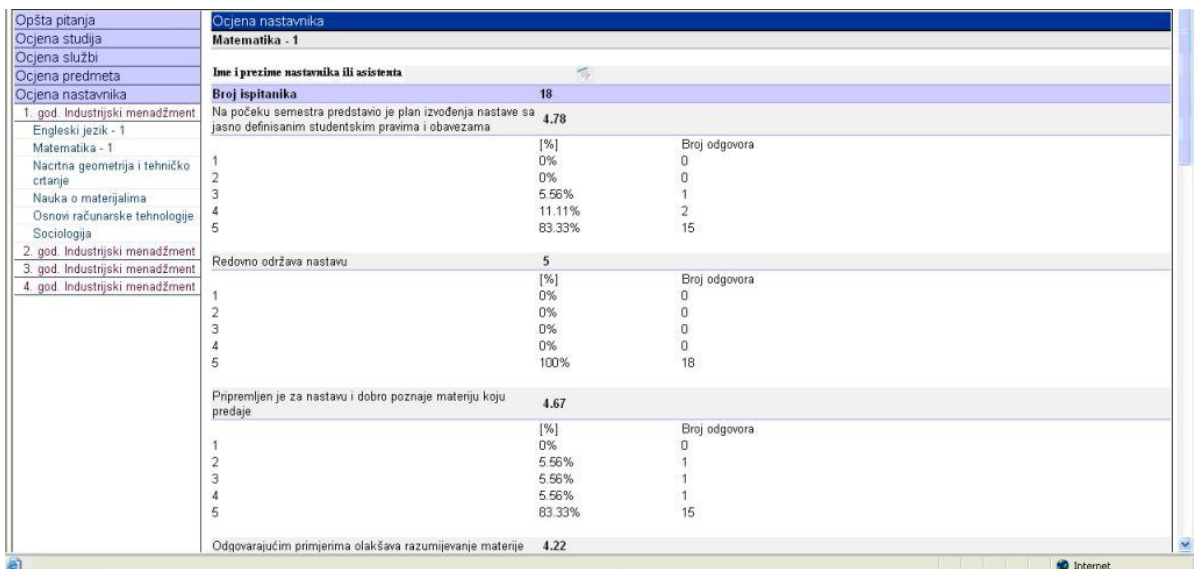

Nakon pregleda željenih rezultata klikom na link *Odjava* u zaglavlju prozora aplikacije vrši se odjava sa sistema anketiranja.